## **Zestaw nr 12**

## **Tworzenie przekrojów, generowanie przekrojów z modelu 3D**

Zdarza się, że przedmioty mają wewnątrz istotne detale, które nie są widoczne (rys. 1a). Przedstawienie przedmiotu w rzucie prostokątnym z zaznaczonymi krawędziami wewnętrznymi za pomocą linii przerywanych jest często mało przejrzyste (rys. 1.b). Zachodzi wtedy konieczność przedstawienia przedmiotu w przekroju, powstającego poprzez przecięcie płaszczyzną przekroju (rys. 1c). Elementy przecięte zakreskowuje się, a powstały przekrój można przedstawić zarówno w rzucie izometrycznym (rys. 1.d) jak i prostokątnym (rys. 1.e).

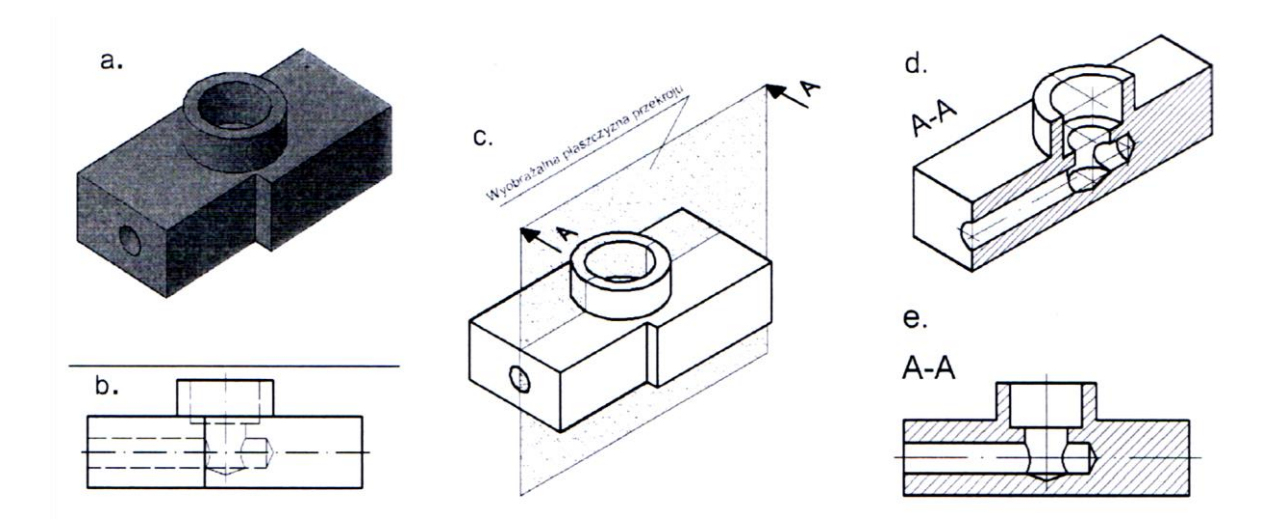

Rys. 1. Idea wykonania przekroju: a) widok realistyczny; b) rzut prostokątny; c) widok z wyobrażalną płaszczyzną przekroju ; A – kierunek rzutowania; d) rzut izometryczny przekroju; e) rzut prostokątny przekroju (Wawer 2015)

Przekrój należy oznaczyć dwiema literami dużymi na końcach linii przekrojów. Litery powinny mieć wysokość *h*. Długość grota strzałki wynosi również h, a kąt rozwarcia 30° (rys. 2). Miejsce przebiegu płaszczyzny przekroju rysujemy linią ciągła grubą.

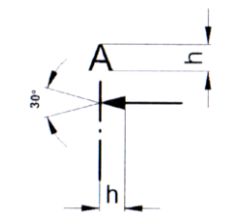

Rys. 2. Symbol graficzny przekroju (Wawer 2015)

W programie AutoCAD istnieje możliwość generowania przekrojów z wykonanego uprzednio modelu 3D. Rzuty generuje się z układu. W pierwszej kolejności należy wygenerować rzut poprzez funkcję *"Baza"*, a następnie określić płaszczyznę przekroju poleceniem *"Przekrój"*.

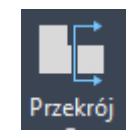

Program AutoCAD tworzy własny zestaw warstw, z czego

- *"MD\_Opis"* dotyczy opisu przekroju
- *"MD\_Kreskowanie"* dotyczy kreskowania przekroju

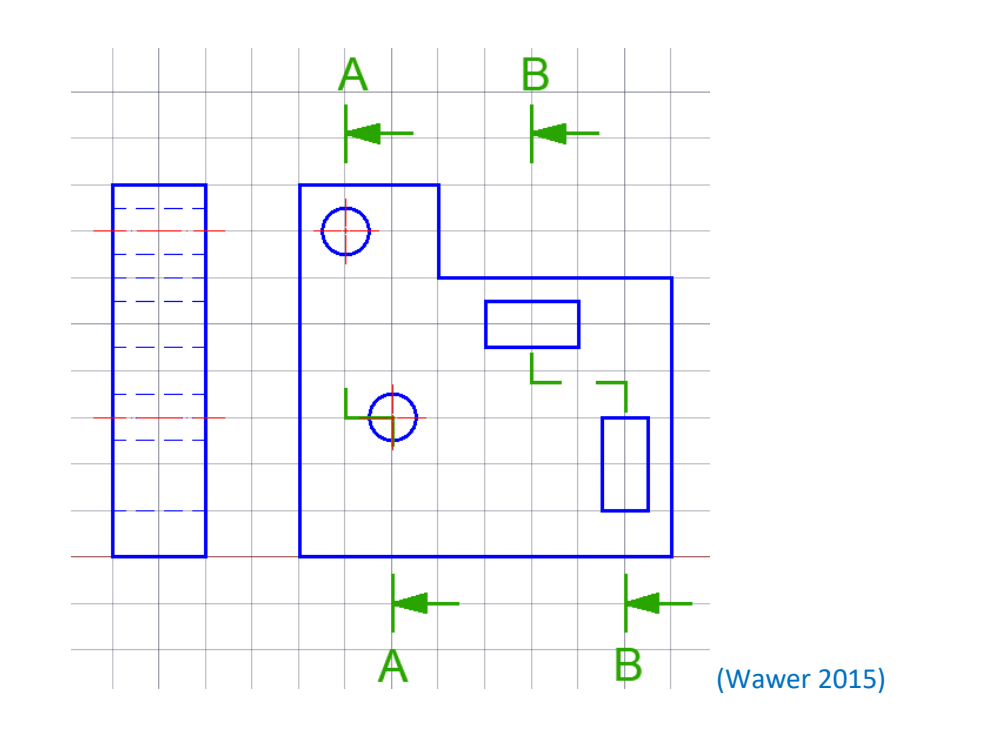

**1. Narysuj przekroje A-A i B-B następującego przedmiotu (siatka o boku 5):**

**2. Wykonaj model 3D z zad. 1 i wykonaj przekrój A-A**

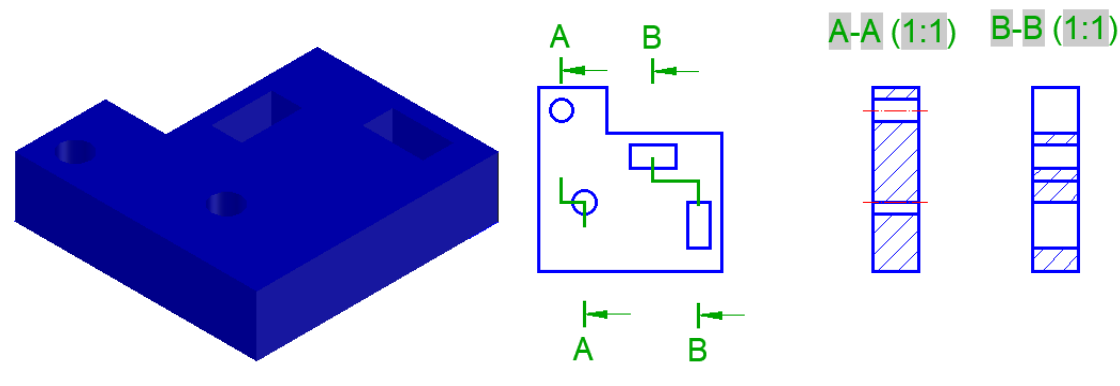

**3. Stwórz w dowolnych wymiarach model 3D i wygeneruj przekroje A-A i B-B**

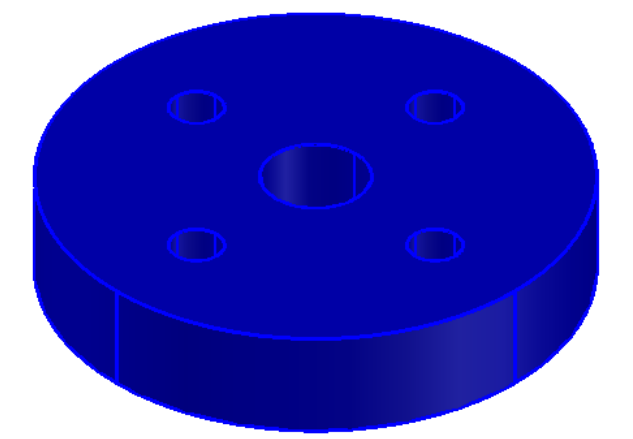

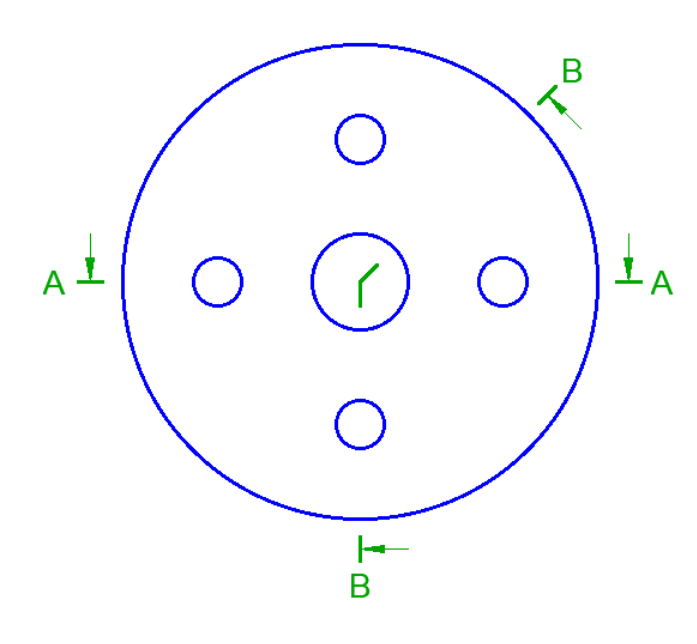

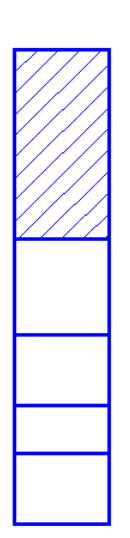

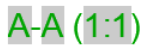

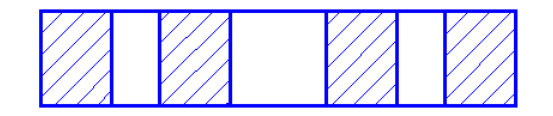

**4. Stwórz model 3D następującego elementu i wykonaj przekrój A-A.**

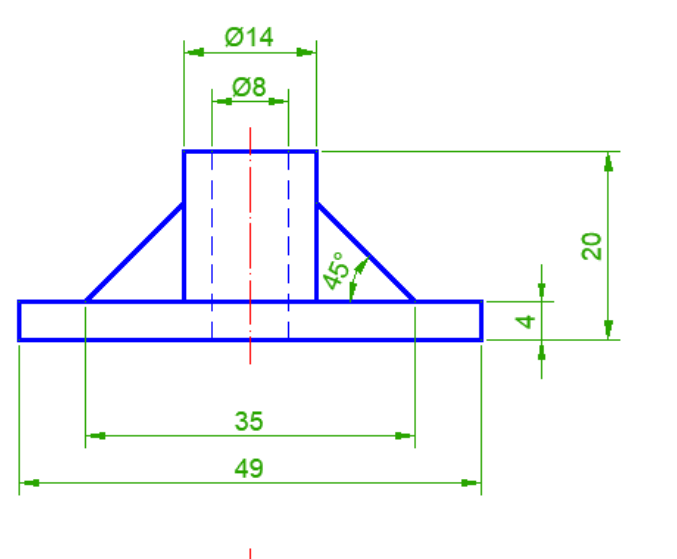

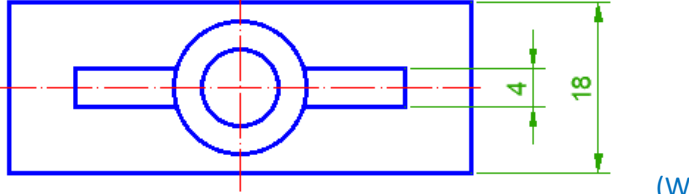

(Wawer 2015)

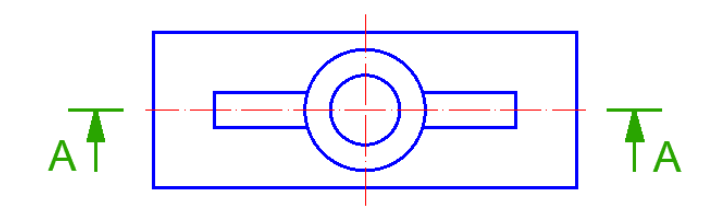

## **Literatura**

Wawer M. (2015) Podstawy rysunku technicznego maszynowego z elementami zapisu w programie AutoCAD. Wydawnictwo SGGW, Warszawa.